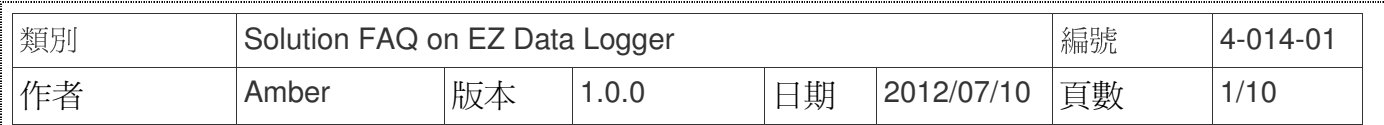

# **WISE**模組應用範例

適用於:

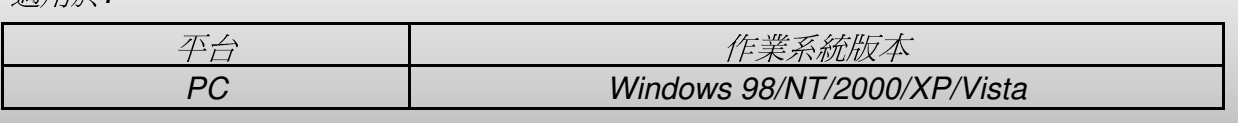

泓格生產的Wise-71xx為一系列的AIO & DIO WISE控制器,您可以針對自己應用上的需求選 擇合適的控制器去做I/O控制與讀取的功能。Wise-71xx模組支援Modbus TCP通訊協定,可以搭 配EZ Data Logger輕鬆地規劃HMI畫面、靈活地做各種不同工業自動化的應用以及擴充更多功 能,例如警報通知功能(SMS簡訊、電子郵件)、資料紀錄(本地端資料庫、遠端SQL Server)等,您 可以視需求來規劃自己的專案。

以下範例為溫室種植管理系統,使用泓格的WISE-7118Z控制器,其具備 10 個Thermocouple 輸入,可以隨時監控室內的溫度和溼度,而控制器的 6 個DO輸出則可用來連結溫室內的各項設 施。透過即時偵測所得知的溫室狀態,自動做出使用者設定的動作,如開啓空調、灑水、施肥 等。將本來需要人為判斷後再淮行反應的動作,完全交給WISE控制器來處理,自動、精進而有效 率。另外,您可以在中控中心的PC上規劃EZ Data Logger專案,透過Modbus TCP即時顯示控制 器上的資訊,同時掌握多個溫室的情況,並將資料記錄到資料庫,可繪製成趨勢圖或是整理成報 表匯出。

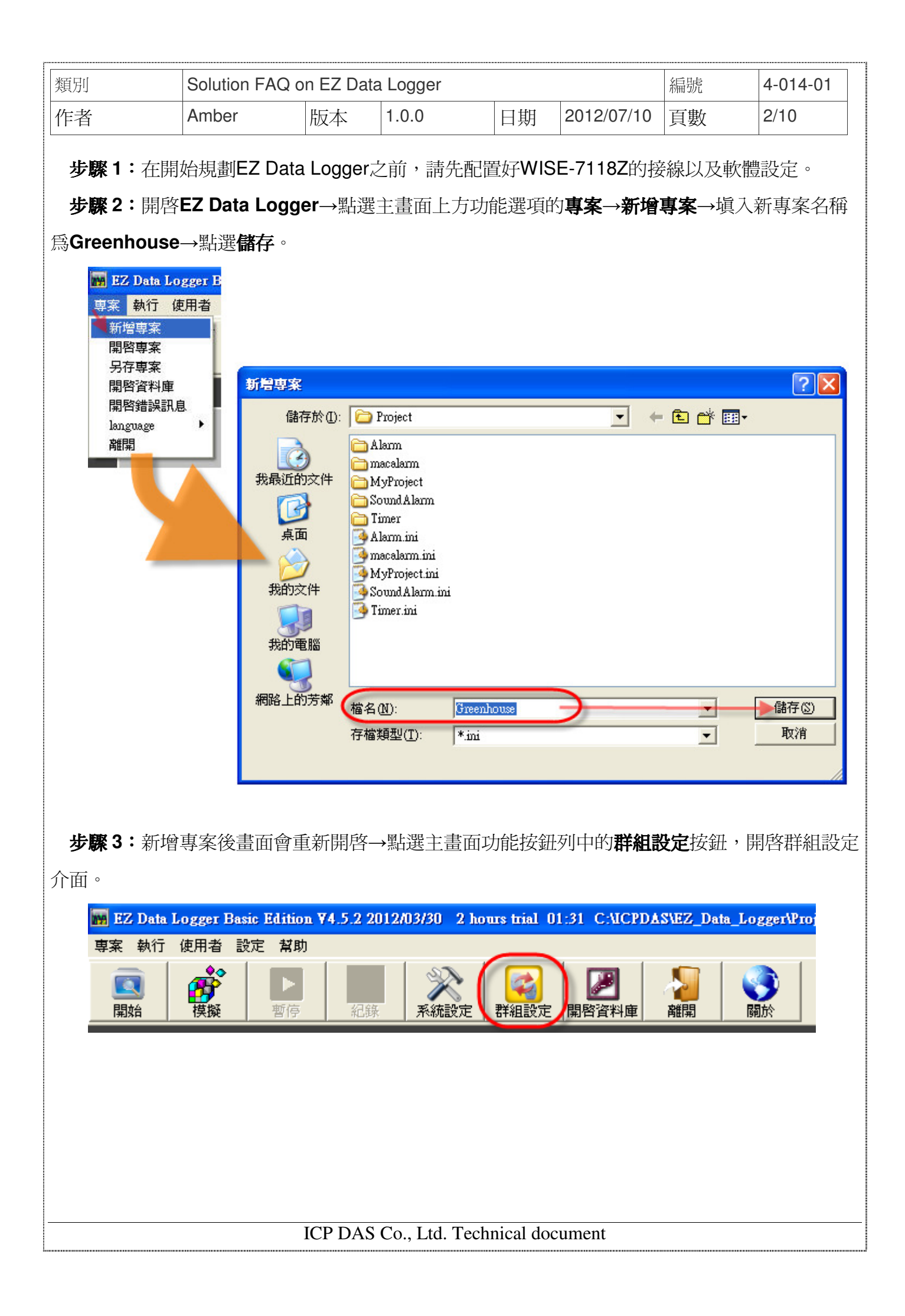

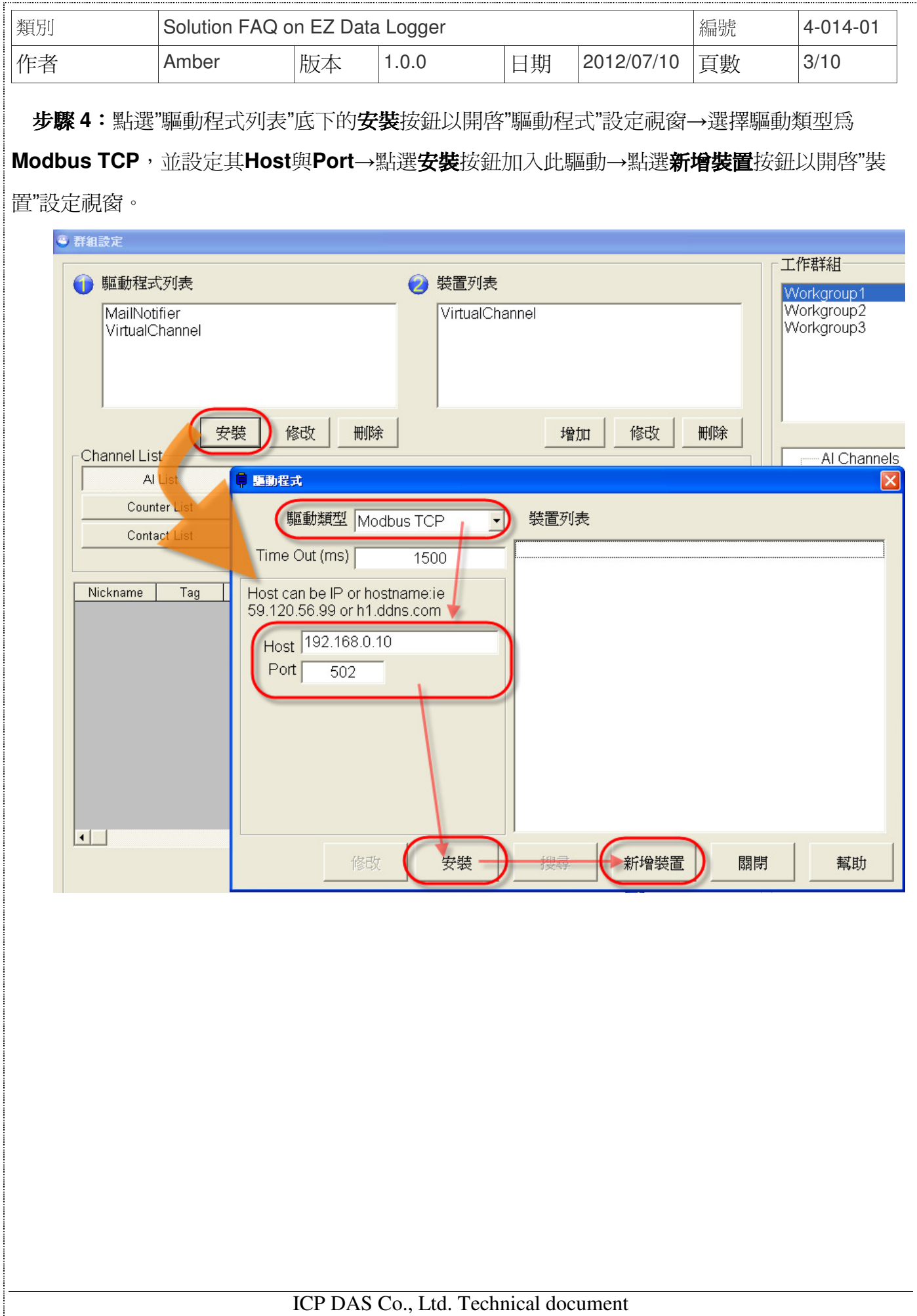

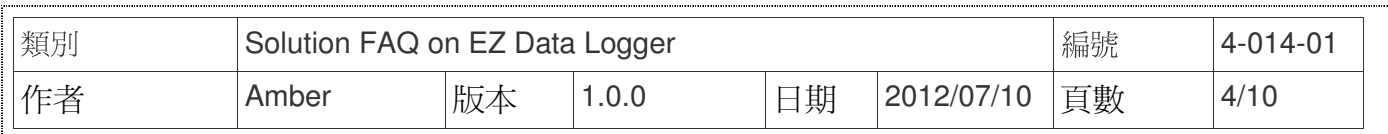

步驟 **5**:選擇驅動類型以及對應的控制器、依照實際應用更改屬性設定、最後點選增加按鈕新增 裝置。

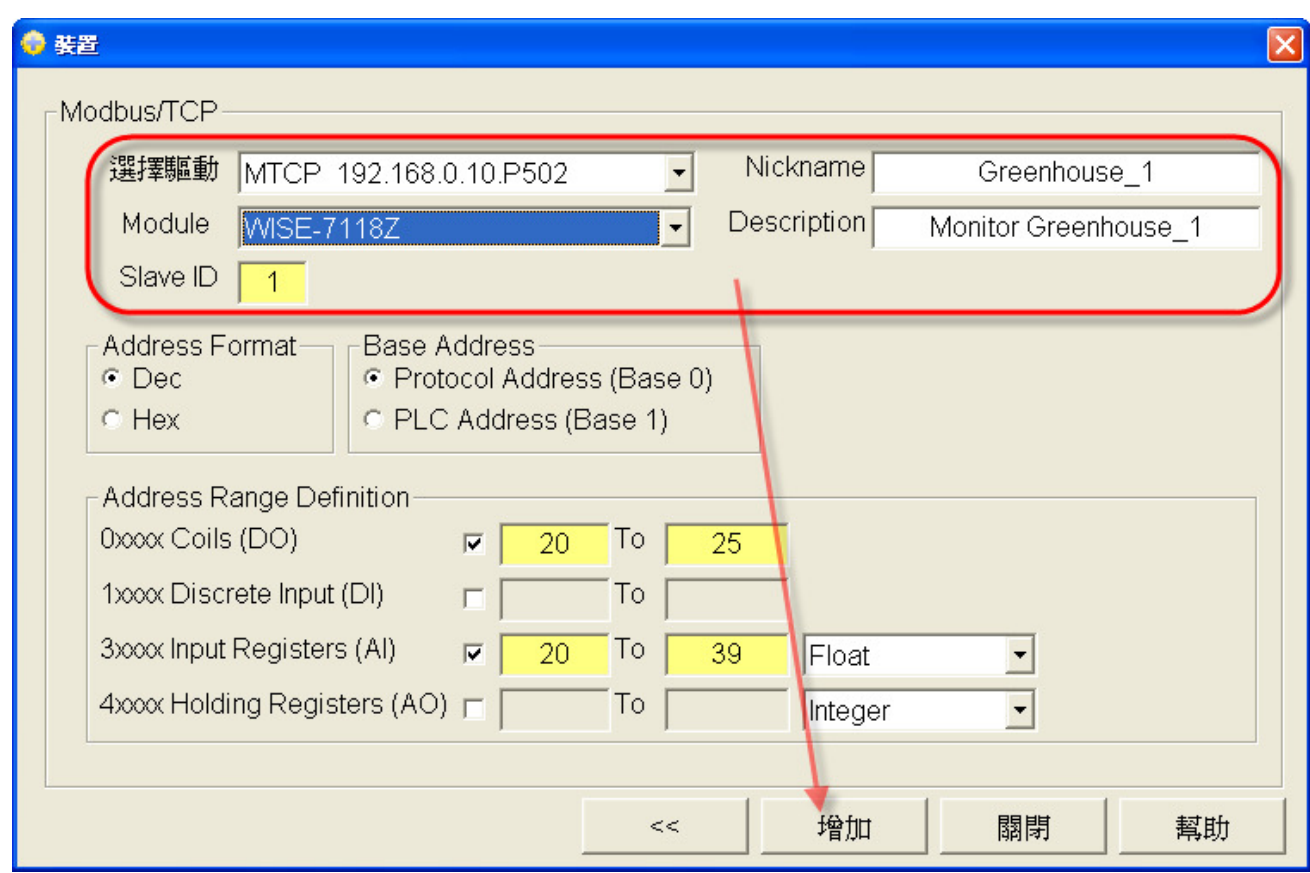

## 步驟 **6**:設定AI通道的警報通知。

6.1. 雙點擊選擇AI通道進入設定視窗。

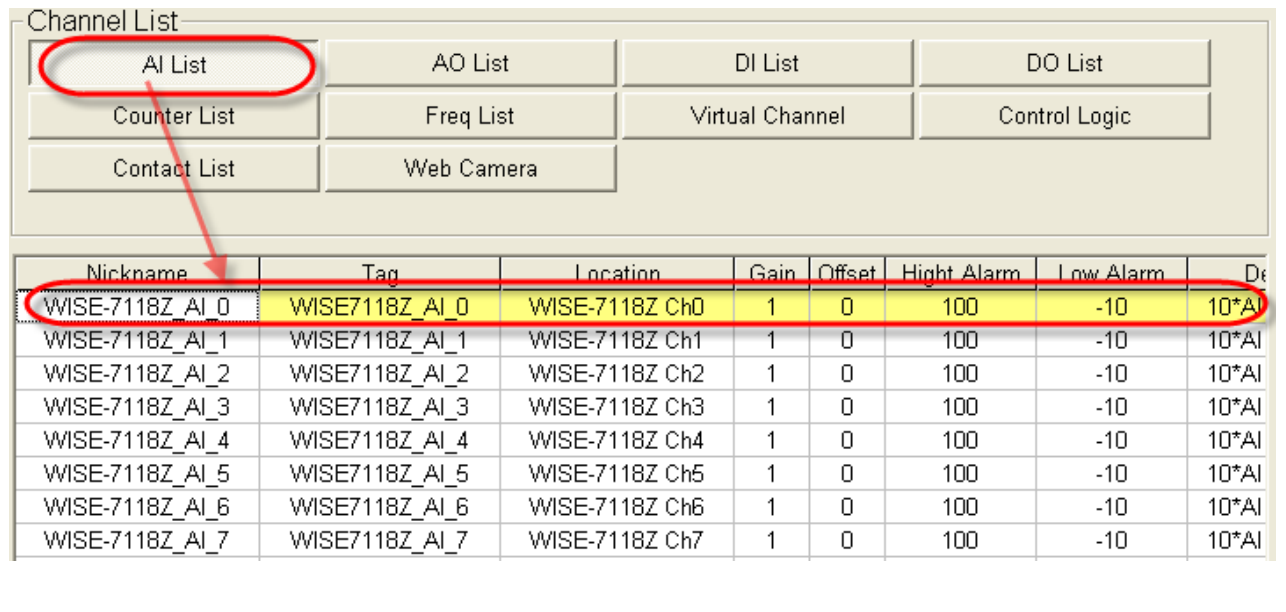

ICP DAS Co., Ltd. Technical document

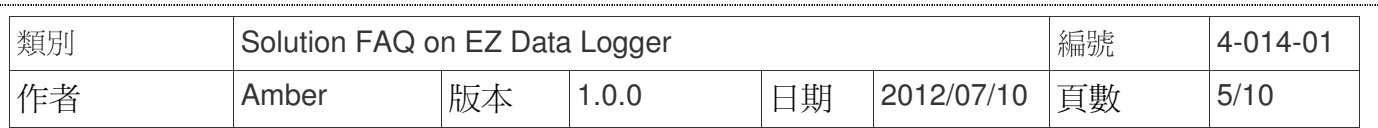

#### 6.2. 分別設定AI通道的屬性與High/Low Alarm,設定好後按修改按鈕完成設定。

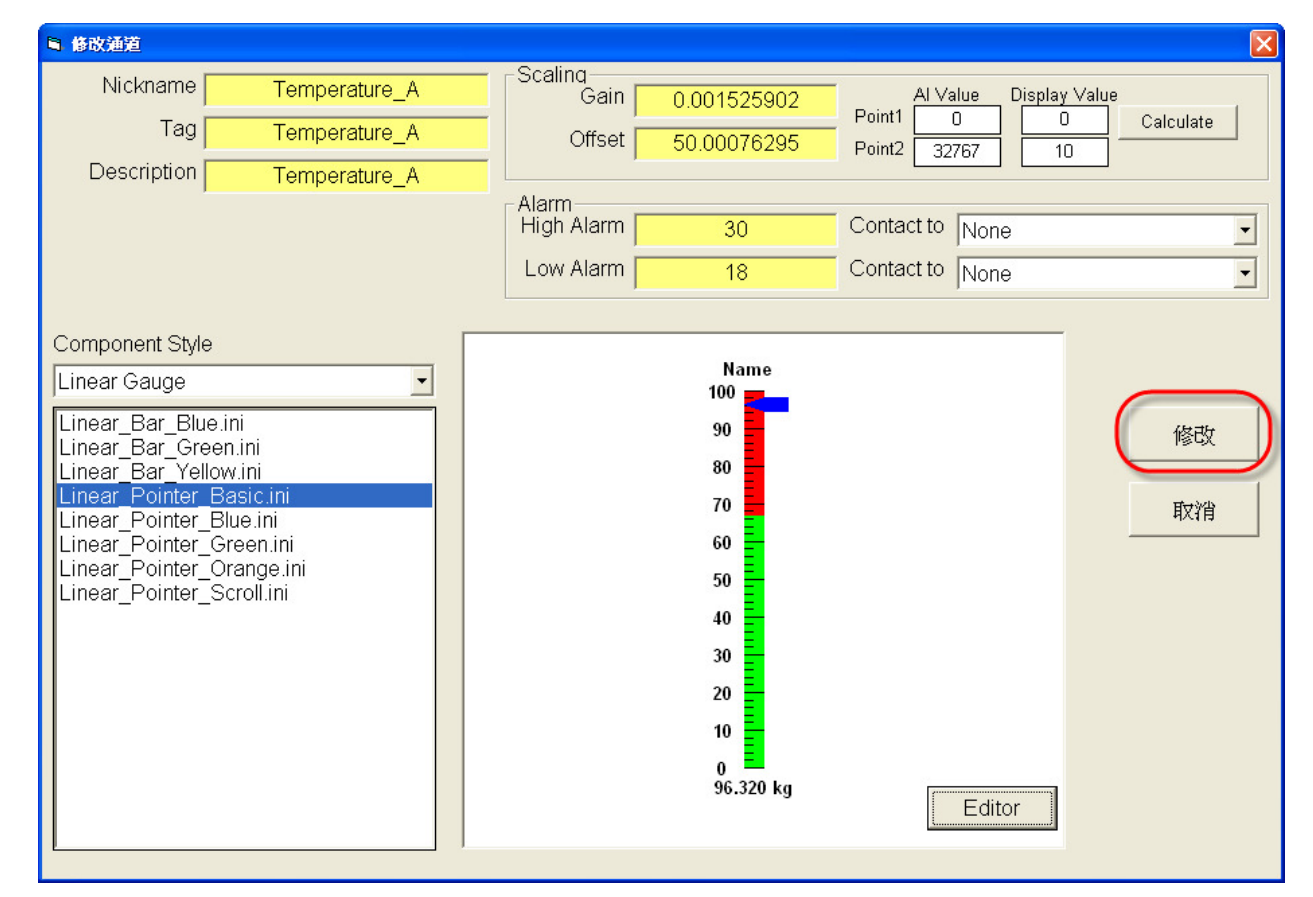

#### 步驟 **7**:設定AI通道可以量測溫度、相對溼度、二氧化碳濃度等,其設定結果如下圖所示↓

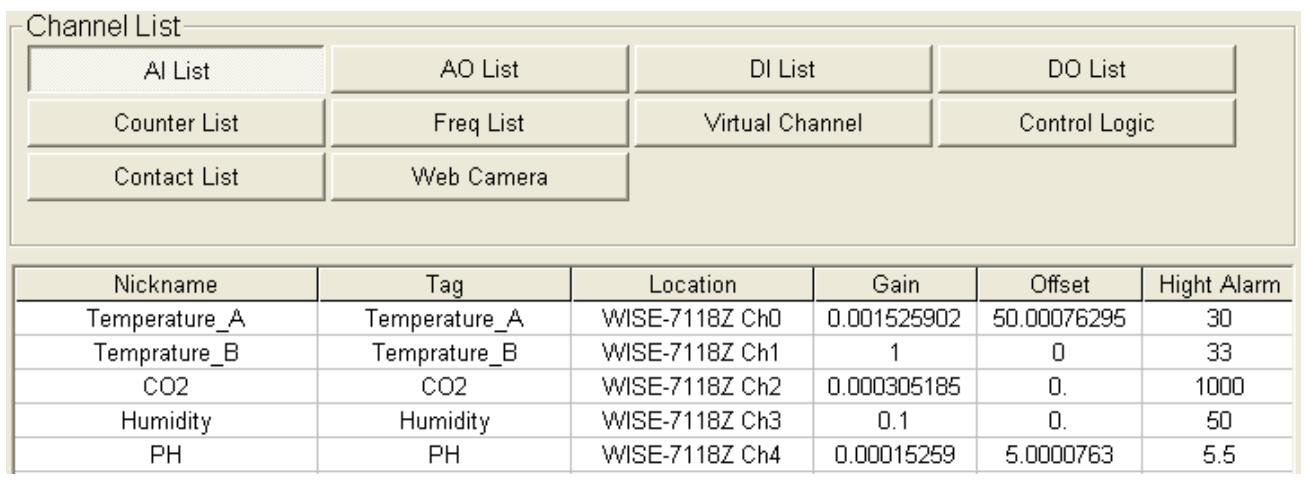

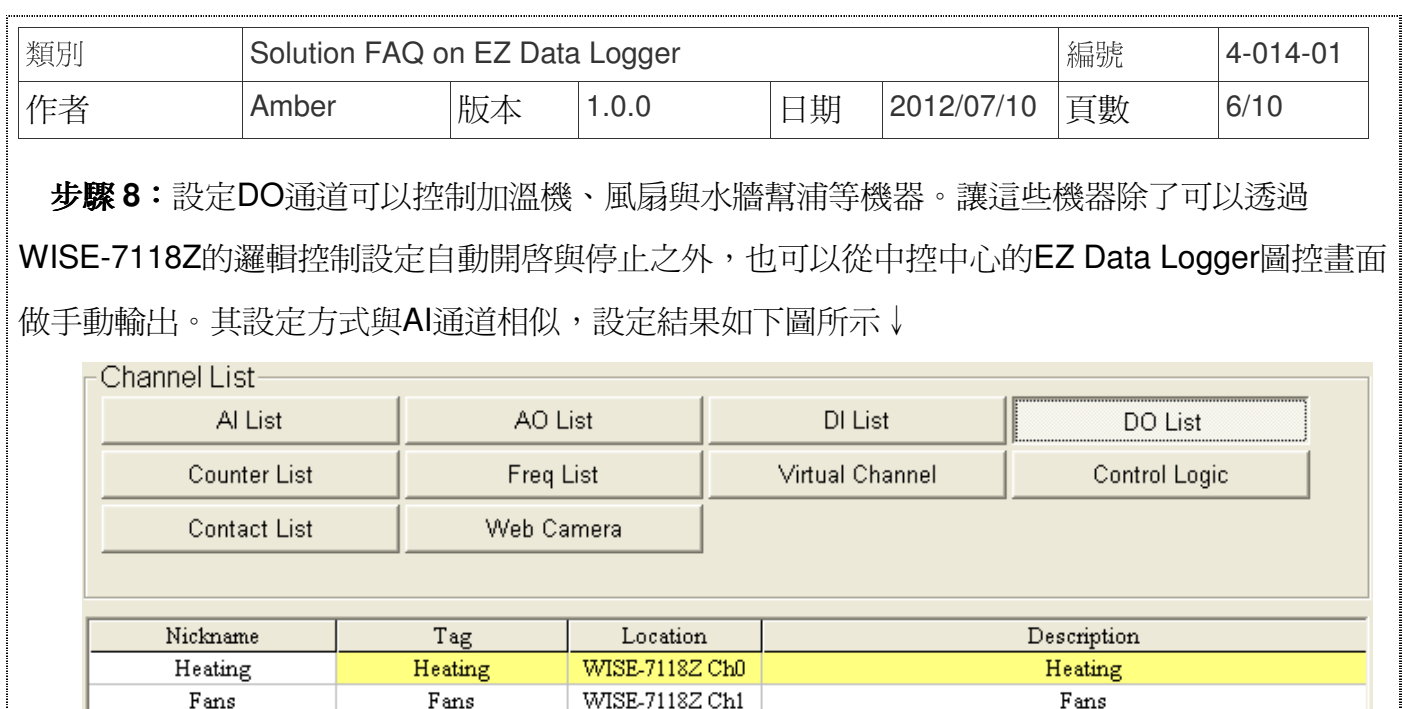

WISE-7118Z Ch3 Irrigation Irrigation Irrigation Fertilization Fertilization WISE-7118Z Ch4 Fertilization Light Light WISE-7118Z Ch5 Light

WISE-7118Z Ch2

Fogging

步驟 **9**:在"群組設定"介面中,將選擇設定好的AI通道與DO通道加入**Greenhouse1** 群組之後點

Fogging

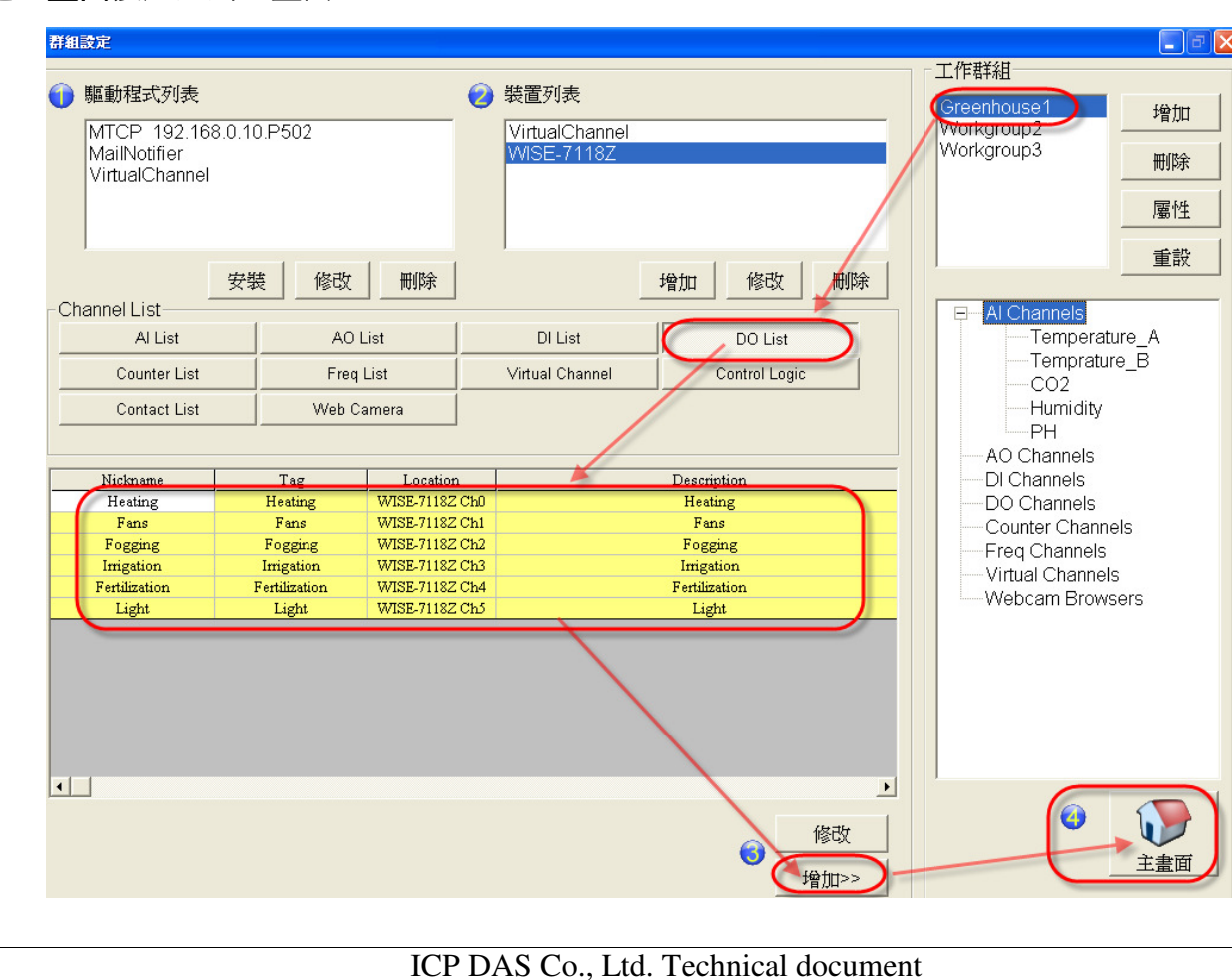

選主畫面按鈕回到主畫面。

Fogging

| 類別 | Solution FAQ on EZ Data Logger |                         |    |    |       |                                                                                             |            | 編號 | $4 - 014 - 01$ |
|----|--------------------------------|-------------------------|----|----|-------|---------------------------------------------------------------------------------------------|------------|----|----------------|
| 作者 |                                | Amber                   |    | 版本 | 1.0.0 | 日期                                                                                          | 2012/07/10 | 頁數 | 7/10           |
|    |                                | 步驟10:點選主畫面按鈕功能列的系統設定按鈕。 |    |    |       | EZ Data Logger Basic Edition V4.5.2 2012/03/30 2 hours trial 01:58 C:MCPDASWZ_Data_LoggerVr |            |    |                |
|    | 専案 執行                          | 使用者 設定 幫助               |    |    |       |                                                                                             |            |    |                |
|    | Q<br>開始                        | 摸擬                      | 暫停 | 紀錄 | 系統設定  | 群組設定                                                                                        | 開啓資料庫      | 離開 | 關於             |

步驟 **11**:設定儲存資料到本地端資料庫的間隔時間以及欲記錄的時間長度之後勾選**Log Local** 

### **Database**→儲存→離開。

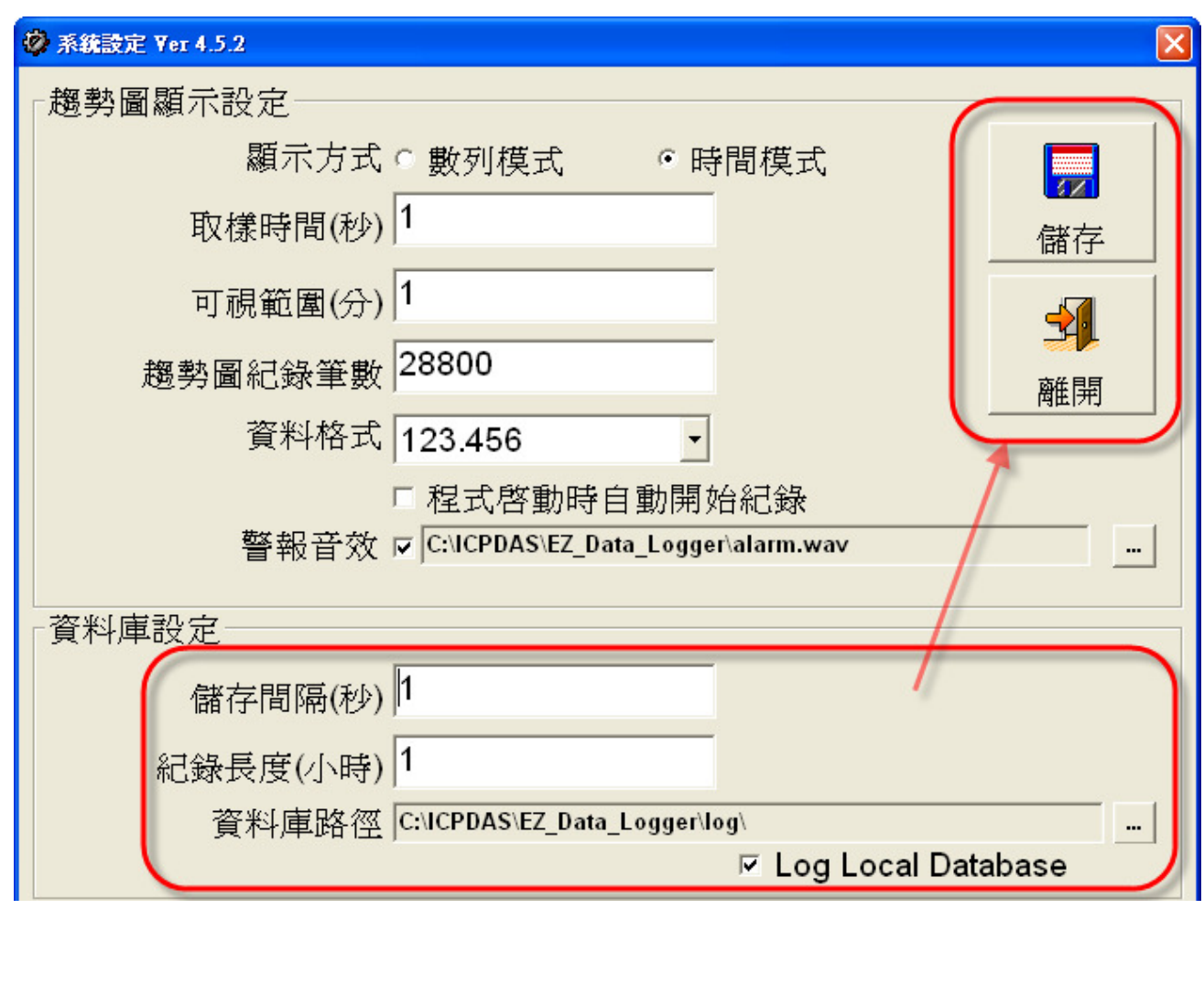

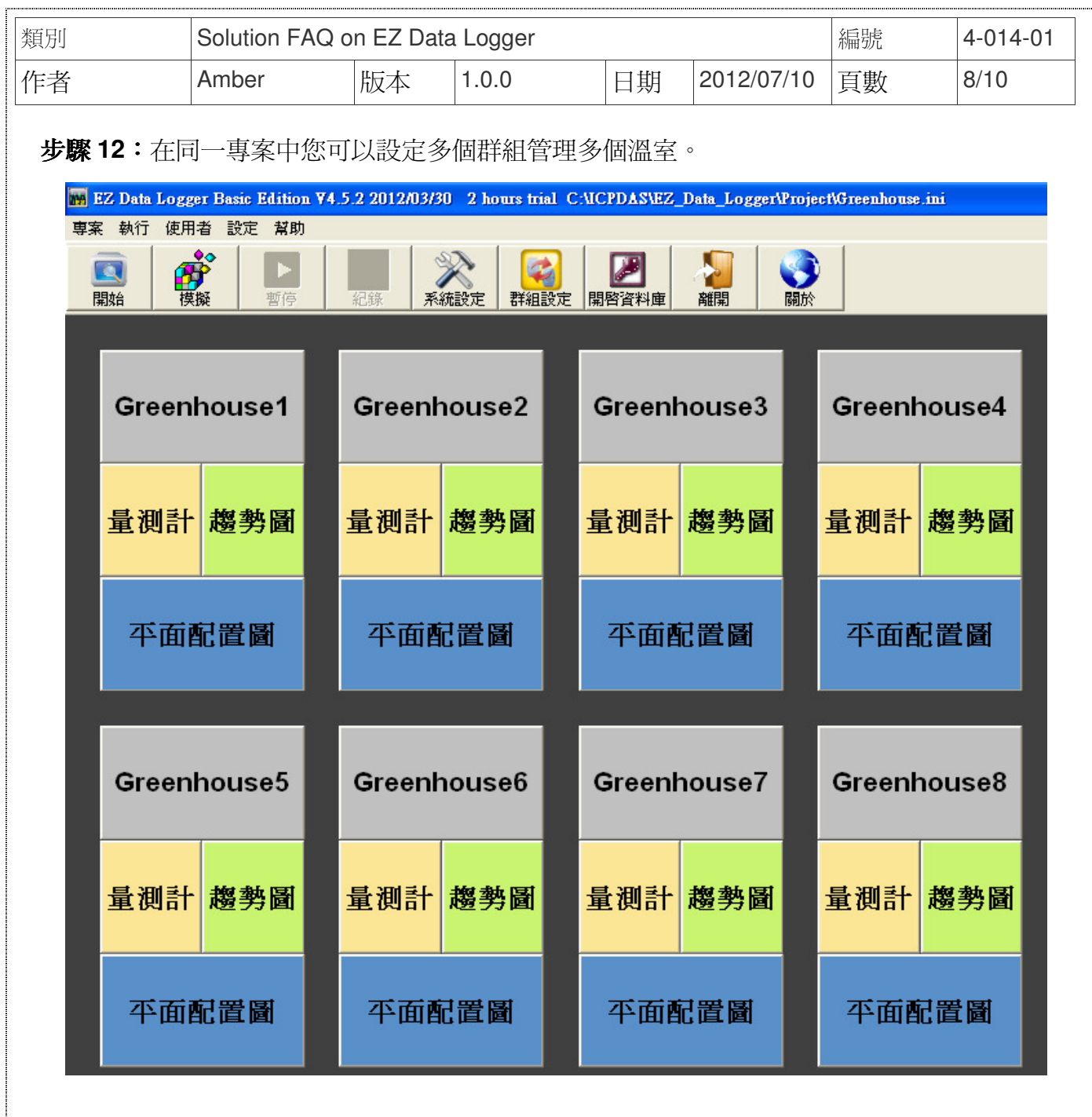

步驟 **13**:點選主畫面按鈕功能列中的開始按鈕開始執行專案。

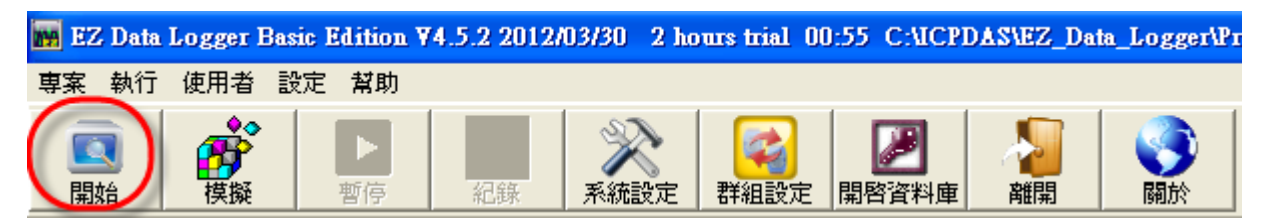

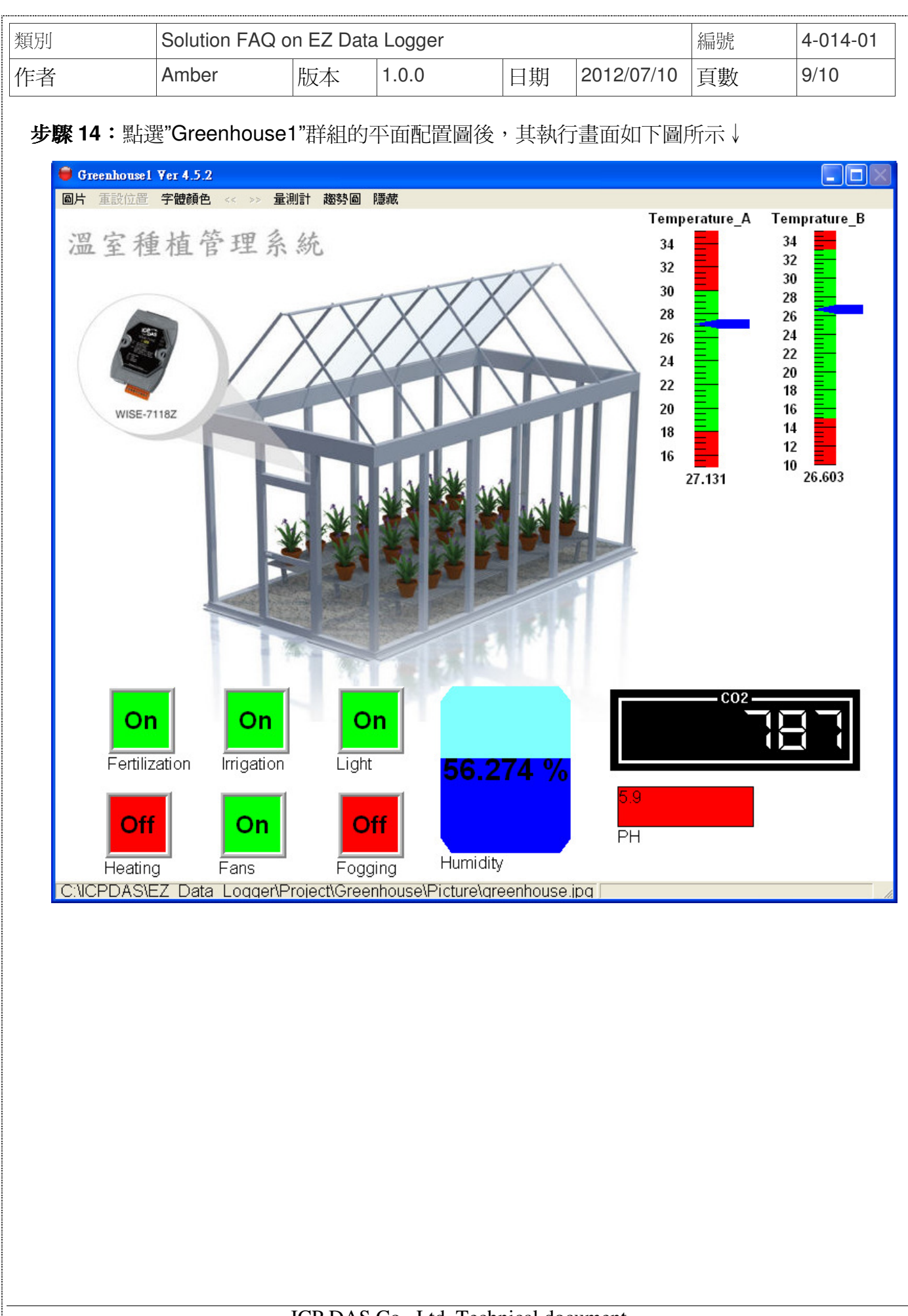

ICP DAS Co., Ltd. Technical document

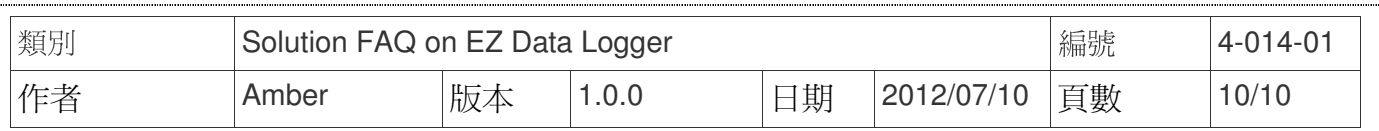

#### 步驟 **15**:您也可以開啟"Greenhouse1"的Local Database繪製趨勢圖,其畫面如下圖所示↓

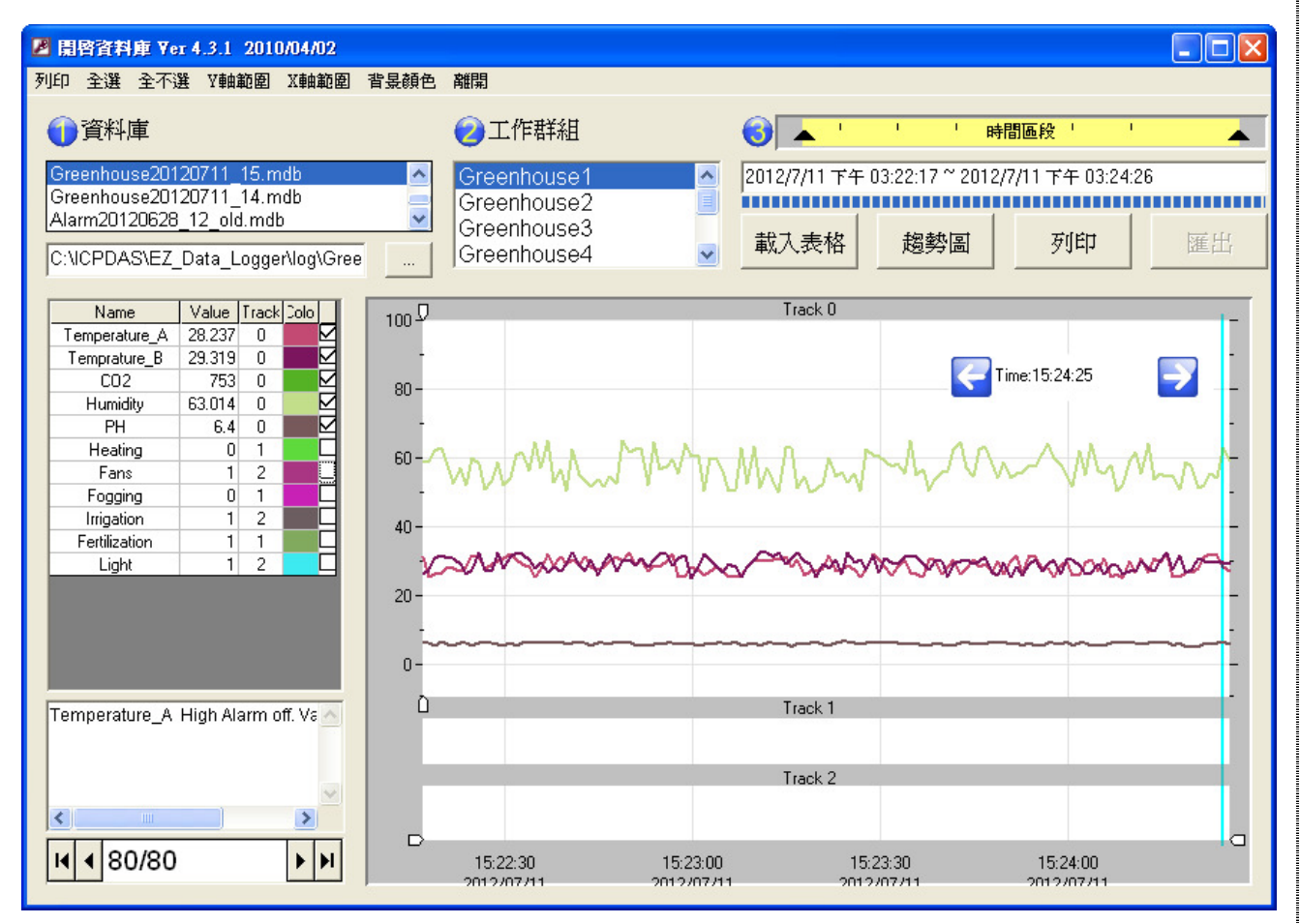

#### ICP DAS Co., Ltd. Technical document